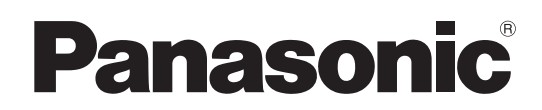

# 取扱説明書 LightPen3 ソフトウェア

LightPen3

**Windows / Mac OS**

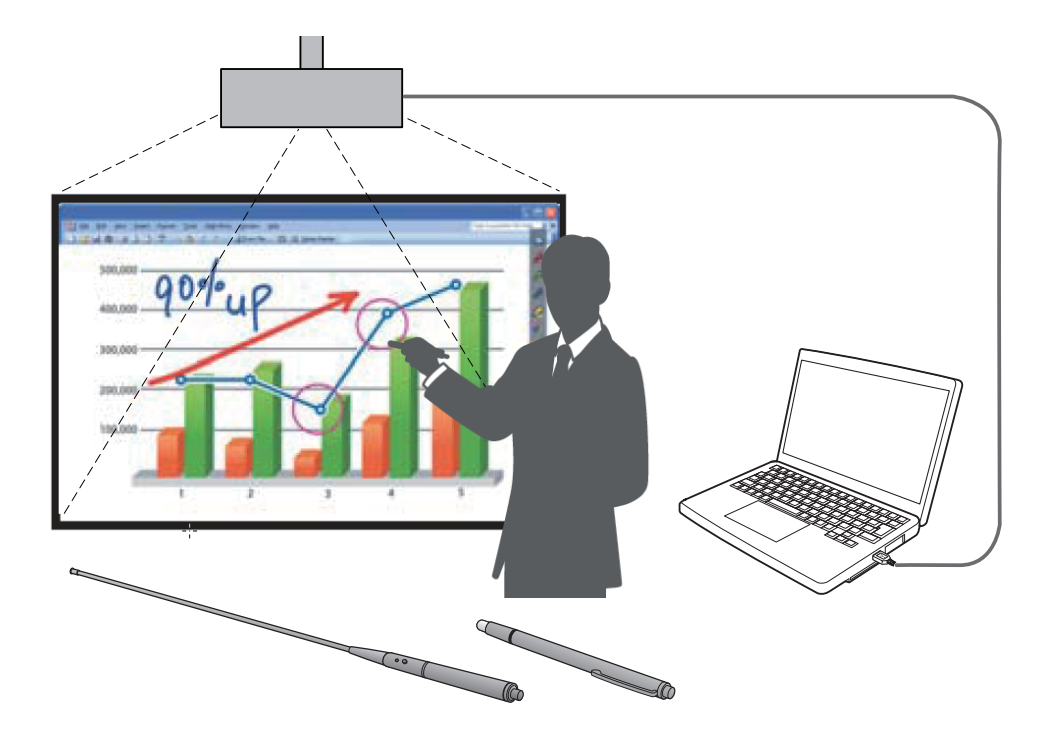

このたびは、パナソニック製品をお買い上げいただき、まことにありがとうございます。

■本書は、次のプロジェクターをご使用の場合を対象とした取扱説明書です。 品番 PT-TW341RJ / PT-TW343RJ / PT-TW351RJ / PT-TW371RJ / PT-TW381RJ

■ 取扱説明書をよくお読みのうえ、正しく安全にお使いください。

# もくじ

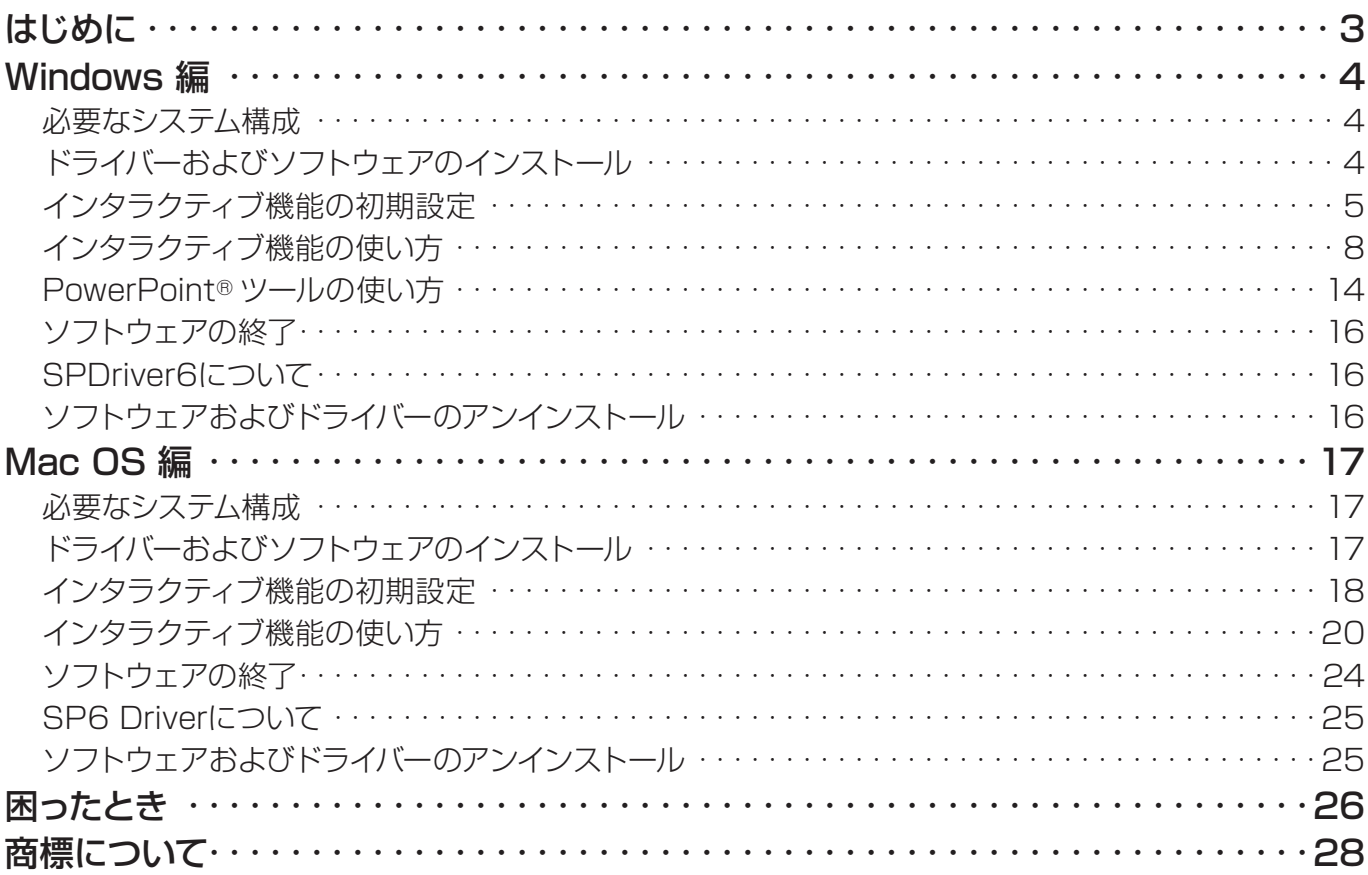

お知らせ

本文書のイラストや画面は実際と異なる場合があります。また、本ソフトウエアの仕様は予告なく変更される場合 があります。

• 本書のアイコンおよび説明は、SPDriver6を例としていますが、ご使用のプロジェクターによってはSPDriver9 となる場合があります。

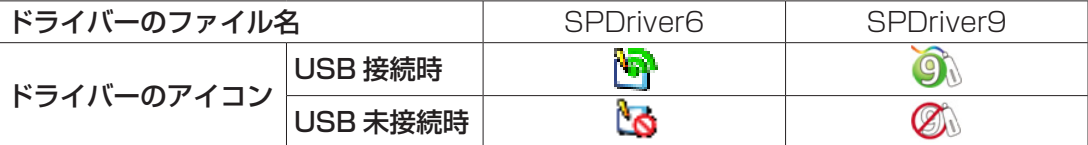

本文書内の表現について

• 本文書内で参照するページを(ra ○○ページ)で示しています。

用語について

• 本書では「インタラクティブペン」を「ペン」、「インタラクティブポインター」を「ポインター」と記載しています。

# はじめに

本書は、インタラクティブ機能 LightPen3 ソフトウェアの取扱説明書です。

## ■ こんなことができます

本ソフトウェアは、学校の教育現場や会議において、インタラクティブペンまたはインタラクティブポインターを使 用してプロジェクターの投写画面への文字や図形の書き込みをするツールです。

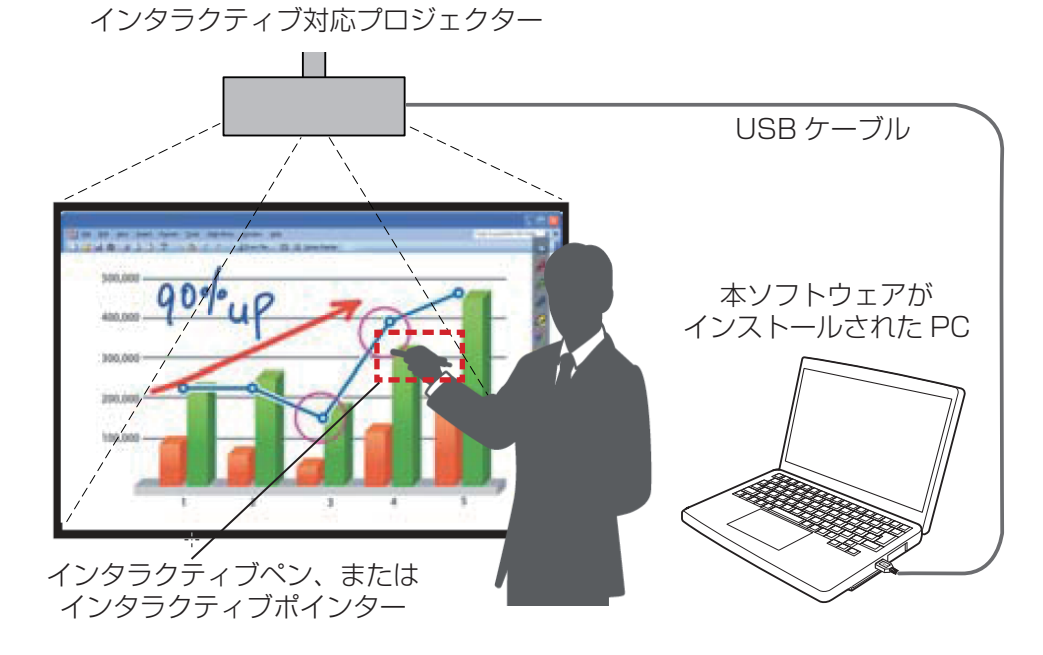

● マウス機能

・ペンまたはポインターを投写画面上で使用すると、PC マウスとして使用できます。

#### ● ペン機能

- ・ペンまたはポインターを使用して、投写画面上に直接描画したり、描画した画面を PC に保存することがで きます。
- デュアルペン機能 (Windowsのみ)
- ・2 本のペンまたはポインターを使用して、投写画面上に描画することができます。

#### ● PowerPoint® ツールバー機能 (Windowsのみ)

・PowerPoint のスライドショーモード時、ペンまたはポインターを使用して、投写画面上に直接描画したり、 描画した画面を PC に保存することができます。

## ■ CD-ROM または Web サイトからソフトウェア / SP ドライバを入手する

プロジェクター付属の CD-ROM には、LightPen3 ソフトウェア関連では、本書を除いて以下の内容が収録 されています。

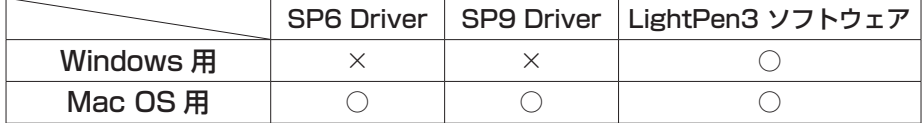

LightPen3 ソフトウェア、および SPDriver は、以下の URL からダウンロードしてください。 (https://biz.panasonic.com/jp-ja/products-services\_projector\_download\_application)

# Windows 編

## 必要なシステム構成

SPDriver6、および LightPen3 ソフトウェアを使用するには下記の条件を満たすコンピューターが必要です。

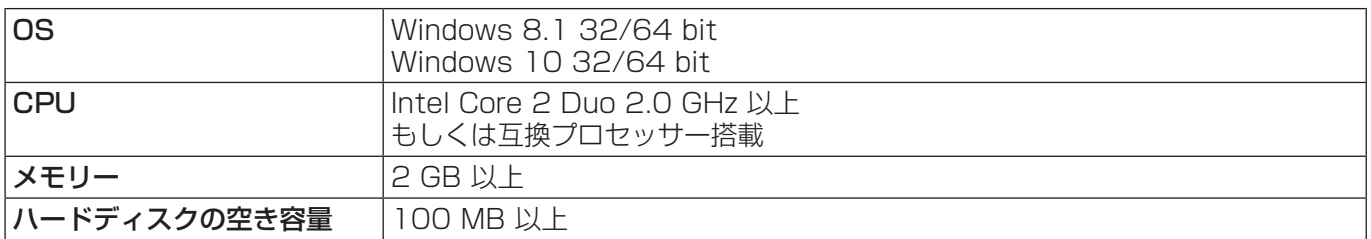

#### お知らせ

- ・ 上記システム環境以外で使用された場合、および自作コンピューターで使用された場合の動作保証は一切いたしませんので、 あらかじめご了承ください。
- ・ USB ポートを監視するソフトが常駐している場合、正しく動作しない場合があります。その場合は、該当する常駐ソフト を終了してから、使用してください。
- ・ コンピューターからの出力解像度は、プロジェクターのパネル解像度に合わせてご使用ください。
- 最新版の "LightPen3"ソフトウェアは、以下の URL からダウンロードしてください。
- https://biz.panasonic.com/jp-ja/products-services\_projector\_download\_application
- ・ 一部のコンピューター環境では、LightPen3 ソフトウェアがうまく動作しない場合があります。

## 上記の条件を満たす、すべてのコンピューターについて動作を保証するものではありません。

## ドライバーおよびソフトウェアのインストール

#### お知らせ

・ プロジェクターとコンピューター間を USB ケーブルで接続すると、「SPDriver6」のフォルダが表示されます。「Setup\_ SPDriver6.exe」をダブルクリックして画面の指示に従ってインストールしてください。コンピューターの設定によっ ては自動再生画面が表示される場合があります。この時は、「フォルダーを開いてファイルを表示」を選択し、「Setup\_ SPDriver6.exe」をダブルクリックしてください。

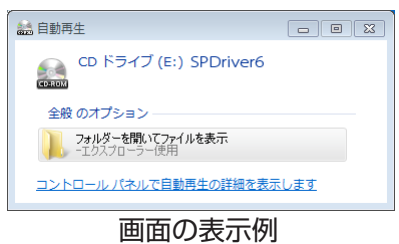

## ■ CD-ROM よりのソフトウェアの場合

## 1) 本ソフトウェアが収録されている CD-ROM を CD ドライブに挿入します。

- 自動的にアプリケーションランチャーが起動します。起動しないときは、CD-ROM 内の「Launcher.exe」を ダブルクリックしてください。
- 自動再生の画面が表示された場合は、「Launcher.exe の実行」を選択してください。

## 2) 「LightPen3をインストールする」をクリックします。

• セットアップ画面が表示されます。

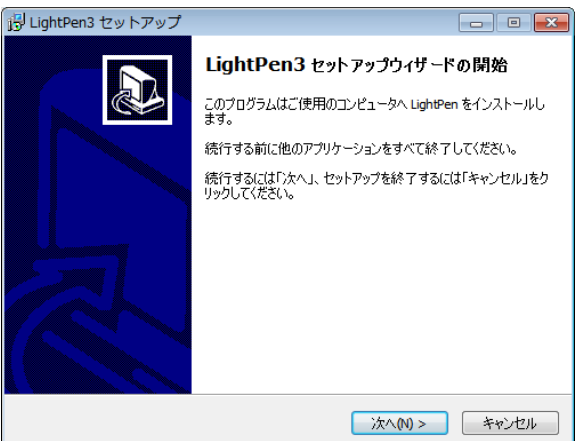

3) 画面の指示に従ってインストールを行います。 • インストールが完了すると、デスクトップ上にショートカットアイコンが作成されます。

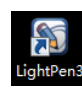

## ■ ウェブサイトよりのソフトウェアの場合

1) WEB サイトをご覧ください。

(https://biz.panasonic.com/jp-ja/products-services\_projector\_download\_application)

- 2) ソフトウェアパッケージをダウンロードして解凍し、 「Setup.exe」をダブルクリックしま す。
	- セットアップ画面が表示されます。

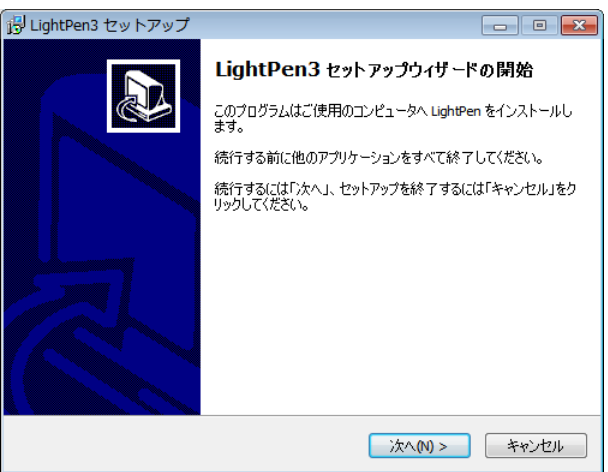

- 3) 画面の指示に従ってインストールを行います。
	- インストールが完了すると、デスクトップ上にショートカットアイコンが作成されます。

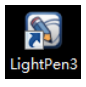

## インタラクティブ機能の初期設定

まず初めに、投写されている画面の位置関係をプロジェクターのセンサーが正確に認識するために、キャリブレー ションを実施してください。

## ■ ソフトウェアを起動する

- 1) プロジェクターとコンピューター間を USB ケーブルで接続します。
	- タスクバー上のSPdriver6アイコンが赤色から緑色に変化します。

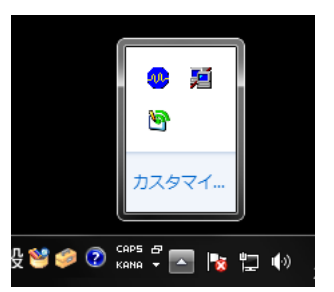

- 2) デスクトップ上の [LightPen3] ショートカットアイコンをダブルクリックします。
	- 画面右側にツールバーが表示されます。

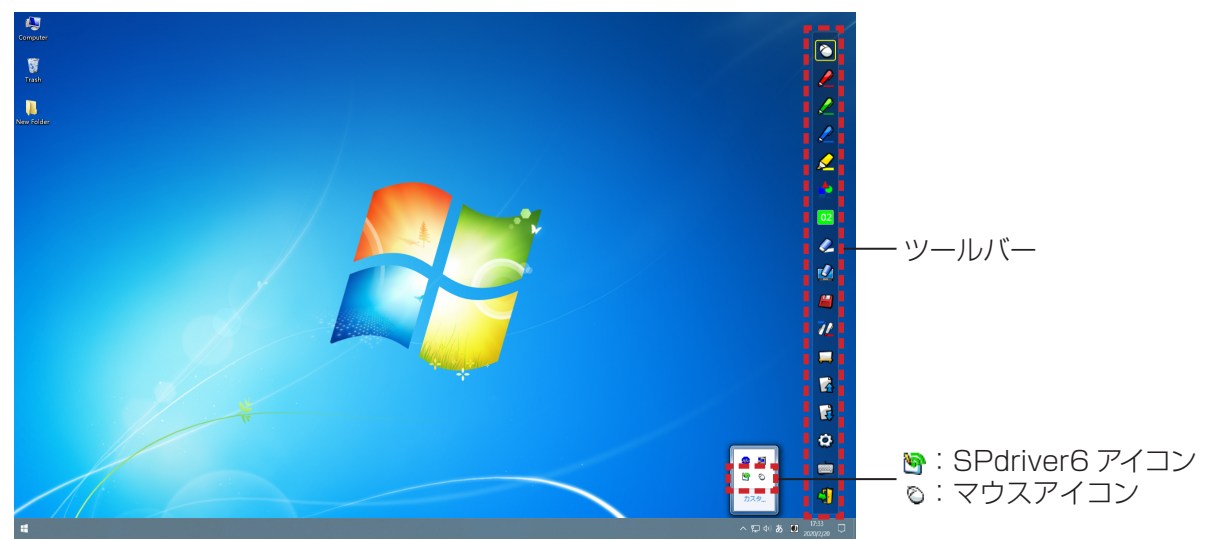

- カメラのキャリブレーションを実施する
- 3) タスクバーにある SPdriver6 アイコンをクリックし、ポップアップの [ 設定 ] → [ 自動 ] を 選択します。
	- オートキャリブレーション画面が表示され、自動調整されます。調整中は、投写画面を物や人影でさえぎらな いでください。

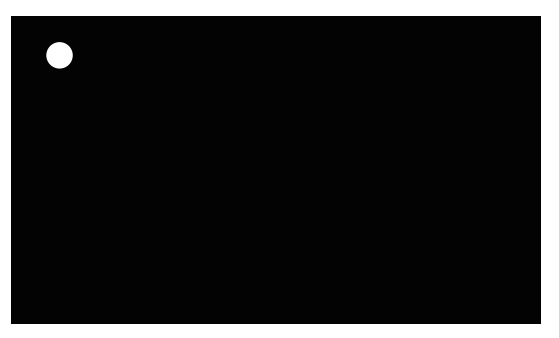

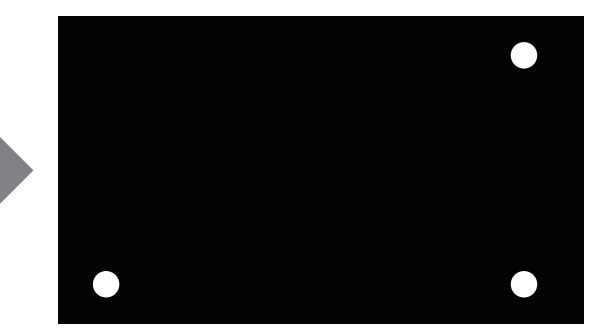

- オートキャリブレーションに失敗すると、エラーメッセージが出ますので、再度オートキャリブレーションを実 施してください。
- 再度オートキャリブレーションを実施する前に、以下の状況を確認してください。 1. 照明を消したり周りを暗くして、投写画面への外光の写り込みを減らしてください。 2. フォーカスを再調整してください。
- それでも失敗する場合は、手動キャリブレーションを実施してください。
- ┃ お知らせ ┃
- ・ SPdriver9 の場合は、ポップアップの [ 自動修正 ] を選択します。
- 4) タスクバーにある SPdriver6 アイコンをクリックし、ポップアップの [ 設定 ] → [ 手動 ] を選択します。

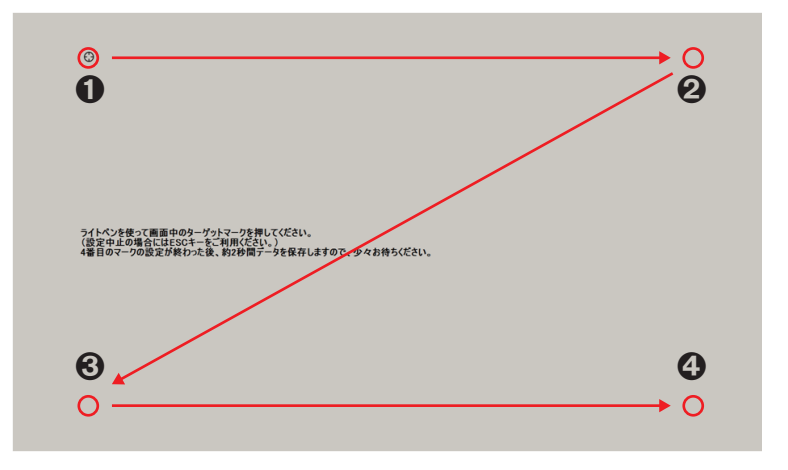

- 5) ペンを使用して画面中のターゲットマーク❶を押します。
	- •押すたびにターゲットマークが、 ●→ ●→ ●→ ●に移動します。
- 6) ターゲットマーク2 → 3 → 3を押します。
	- 「しばらくお待ちください・・・」の表示が出て、消えると設定完了です。
- お願い
- ・ [ 自動 ](オートキャリブレーション)を実行する場合は、凹凸のない平面に投写してください。
- お知らせ
- ・ スクリーンとプロジェクターの位置が固定されており、同じコンピューターで同じ解像度で使用する場合、次回からキャリ ブレーションの必要はありません。
- ・ SPdriver9 の場合は、ポップアップの [ 手動修正 ] を選択します。

## インタラクティブ機能の使い方

■ ツールバーの各機能

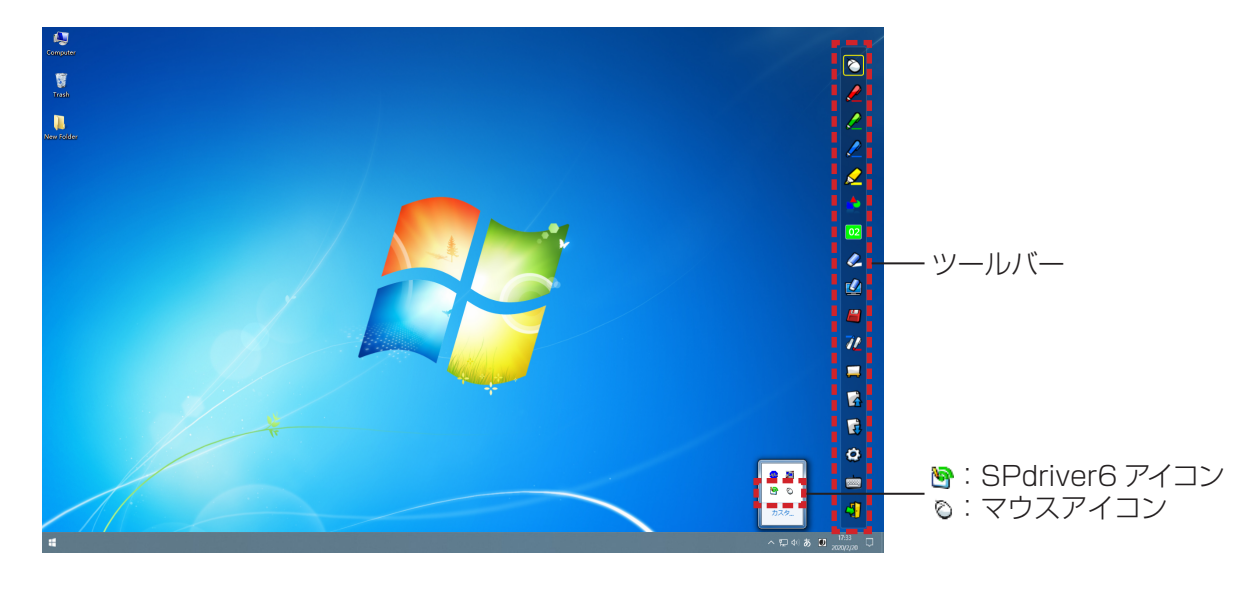

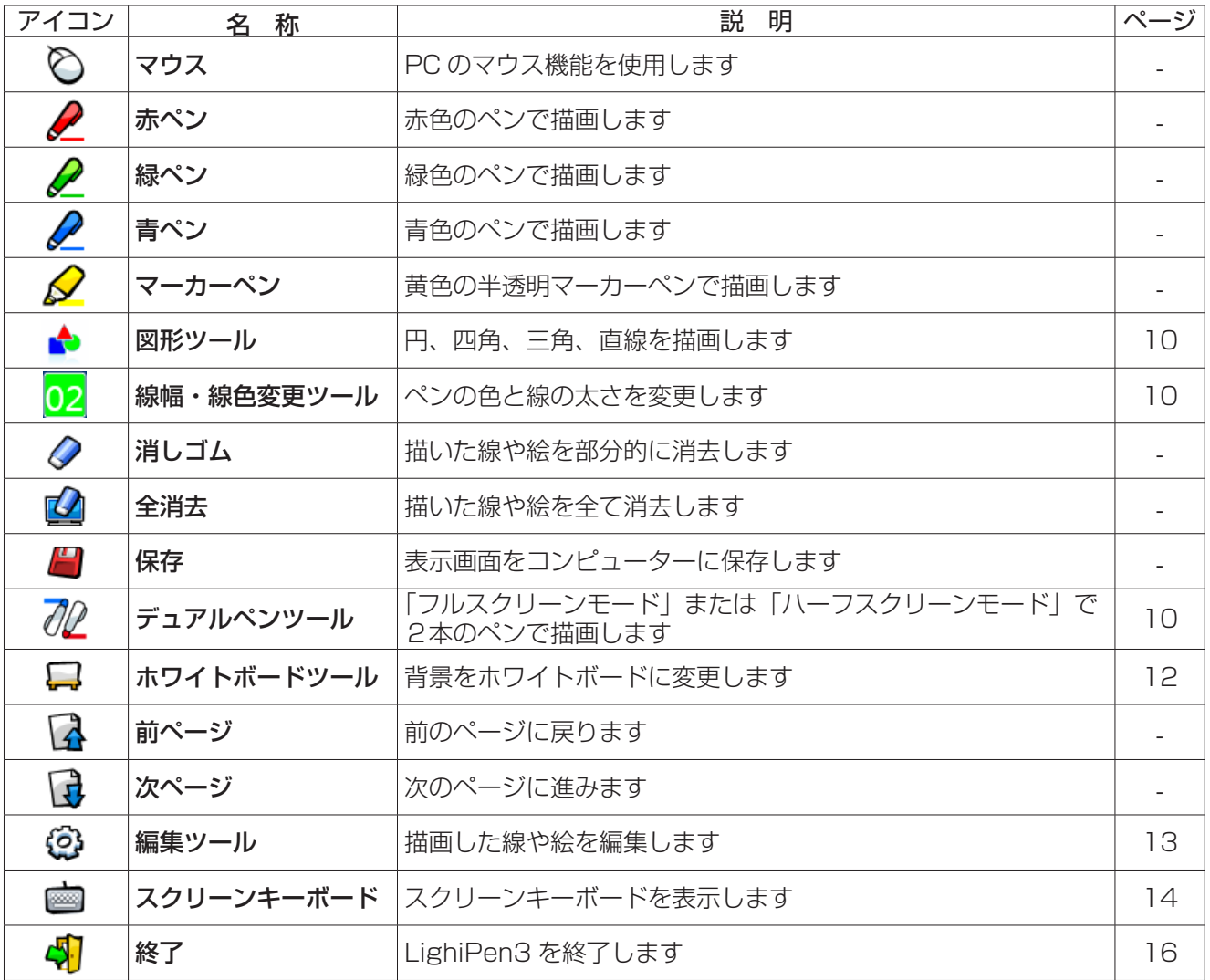

## ■「マウスモード」と「ペンモード」について

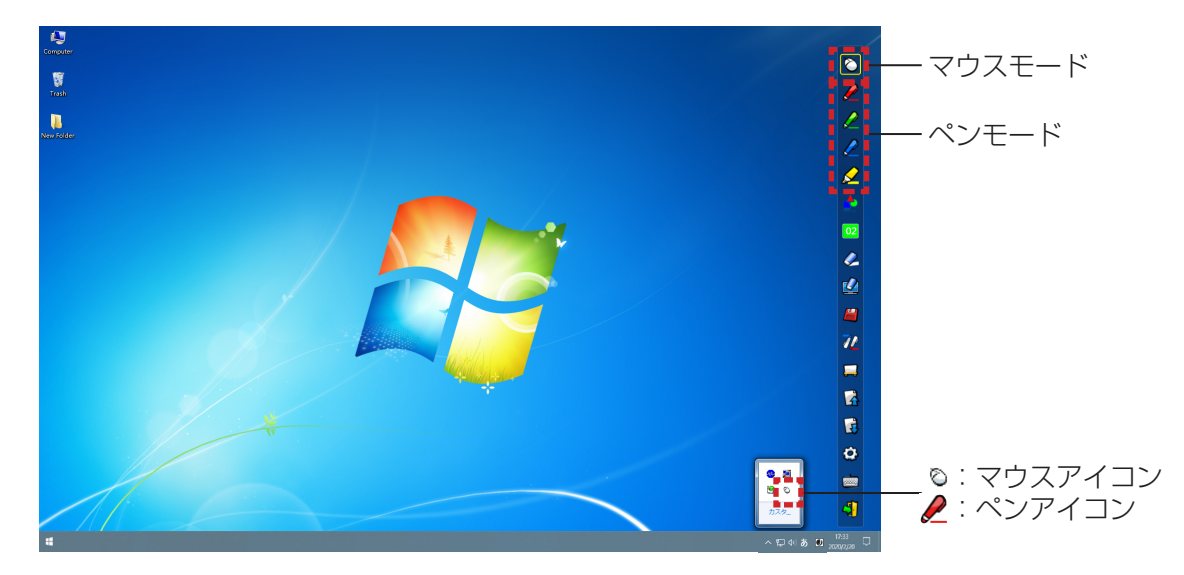

#### ● マウスモード

起動直後は、「マウスモード」として動作します。ペンまたはポインターを使ってマウスカーソルを移動します。 ・ペンを使う場合、通常のペンと同様に、ペンの先端をスクリーンに押し付けて使用してください。 ・ポインター(別売品)を使う場合、ボタンを押しながら使用してください。 マウスモード時に、ポインターのボタン、または、ペンの先端を長押し (約 2 ~ 3 秒) することで右クリック機能

として動作します。

#### ● ペンモード

ツールバーのペンアイコン(赤ペン/緑ペン/青ペン/マーカーペン)を選択すると、ペンまたはポインターを 使用して線が描けます。線の太さと色はツールバーから変更できます。

・ペンを使う場合、通常のペンと同様に、スクリーンにペン先を押し付けながら線が描けます。

・ポインターを使う場合、ボタンを押しながら線が描けます。

お知らせ

・「マウスモード」と「ペンモード」を切り換えると、タスクバーのアイコンも切り換わります。

■ ツールバーの表示位置変更および表示 / 非表示

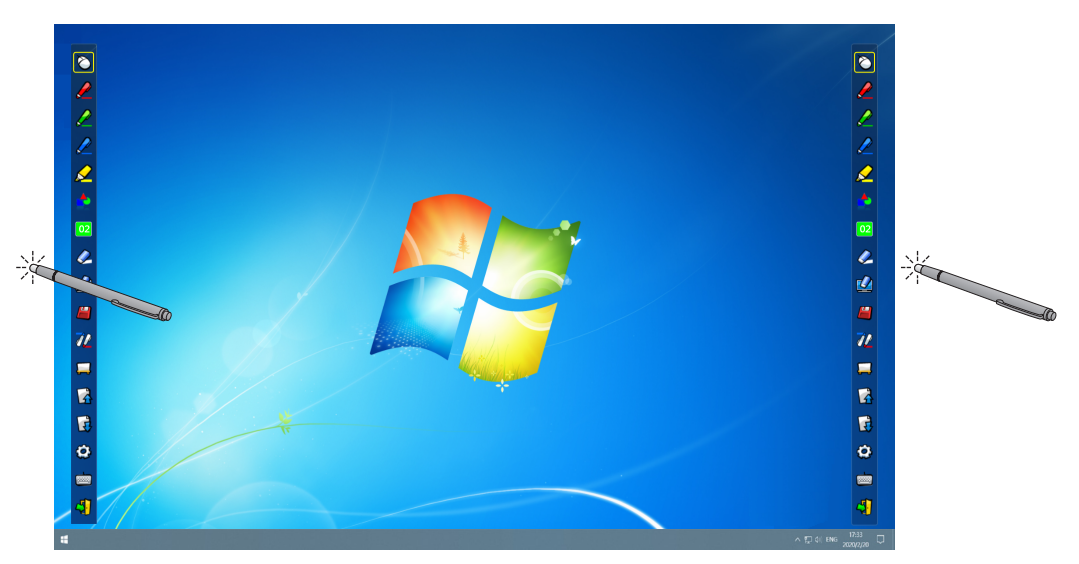

ツールバー位置を変えたり、ツールバーの表示/非表示を切り換えることができます。

・投写画面の左の少し外側の位置をペンまたはポインターで選択すると、ツールバーが左に移動します。

・右側に戻す場合は、投写画面の右の少し外側の位置をペンまたはポインターで選択します。

・ツールバーが表示されている側の投写画面の少し外側の位置をペンまたはポインターで選択すると、ツールバー の表示 / 非表示が切り換わります。

### ■ 図形ツール

■ アイコンを選択すると、下図の「図形ツール」サブメニューが表示されます。描画したい形状を選択し、ド ラッグして描きます。

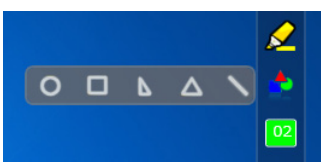

#### ■ 線幅・線色変更ツール

アイコンを選択すると、下図の「線幅・線色変更ツール」サブメニューが表示されます。描画したい線幅と 線色を選択します。

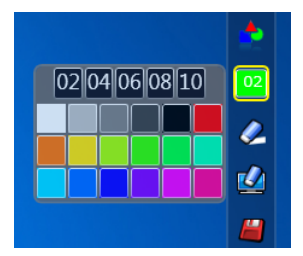

## ■ デュアルペンツール

アイコンを選択すると、下図の「デュアルペンツール」サブメニューが表示されます。描画したいモードを 選択します。

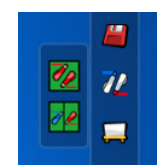

#### ● デュアルペンモードの各機能

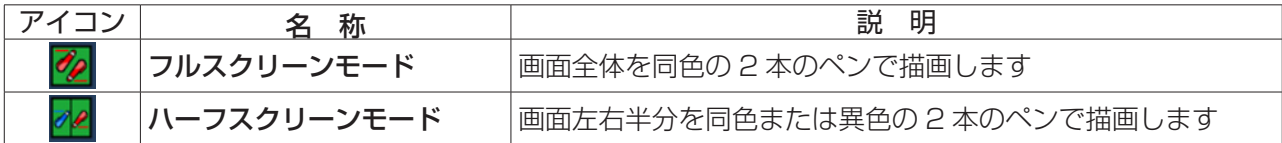

フルスクリーンモード  $\mathbf{c}$  $\frac{1}{\sqrt{2}}$ <u> 1777 - 1888 - 1888 - 1888 - 1888 - 1888 - 1888 - 1888 - 1888 - 1888 - 1888 - 1888 - 1888 - 1888 - 1888 - 18</u> **HILL** ツールバー ハーフスクリーンモード

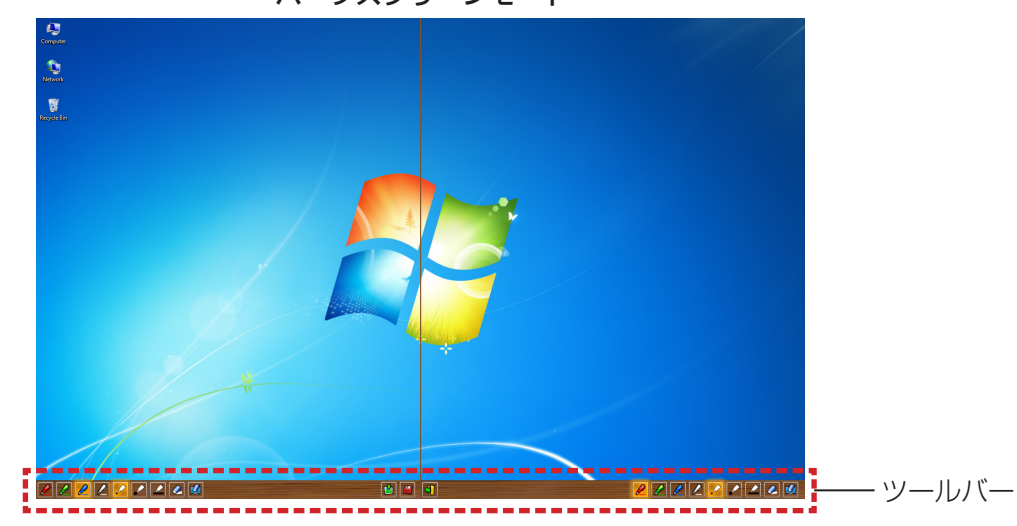

● デュアルペン用ツールバーの各機能

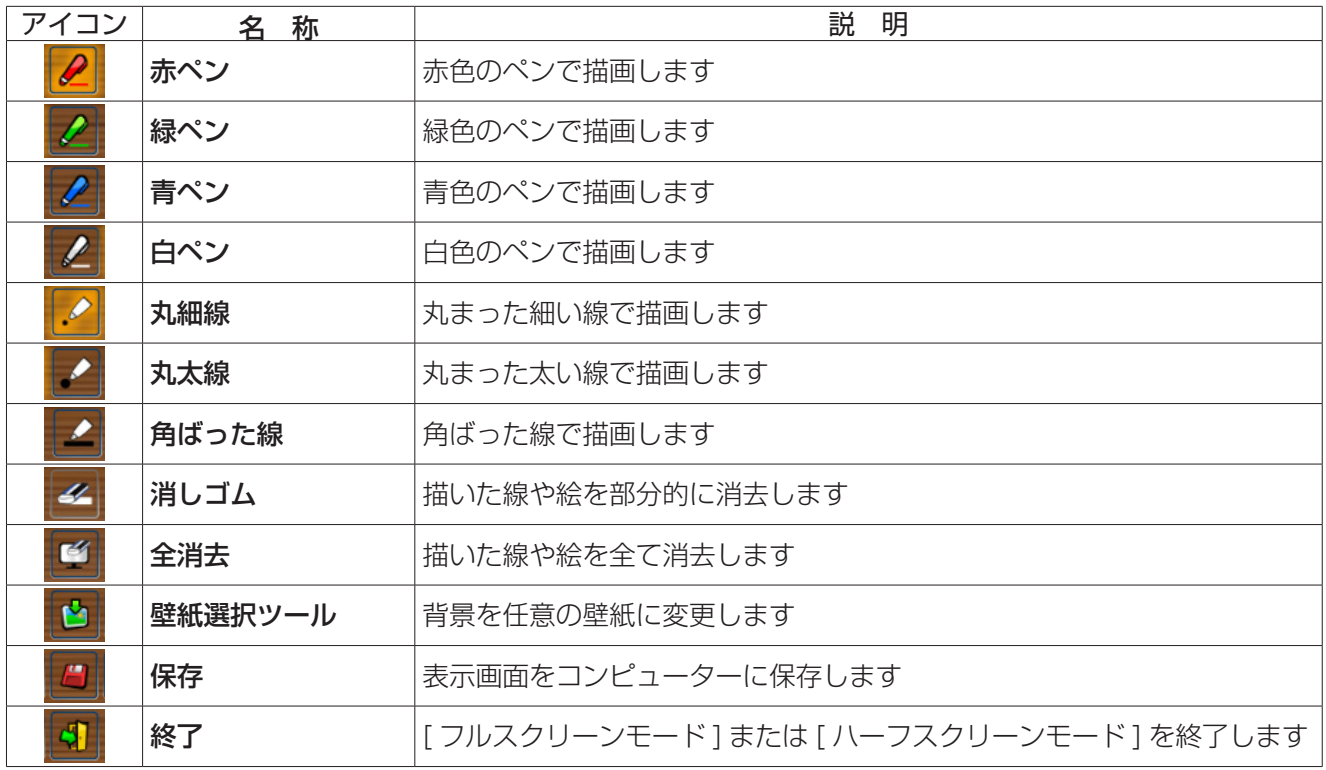

#### お知らせ

・ ペンの色と太さを組み合わせて描画できます。ツールバーの中で、選択されているペンの色と太さの背景が明るく表示され ます。

## ■ ホワイトボードツール

アイコンを選択すると、PC の壁紙が白色になります。 (前ページアイコン)と (次ページアイコン) は、「き」(壁紙選択アイコン)という」(白色壁紙アイコン)に変わります。

(1) ■アイコンを選択すると、下記のウィンドウが開き、背景に設定したい壁紙を選択することができます。

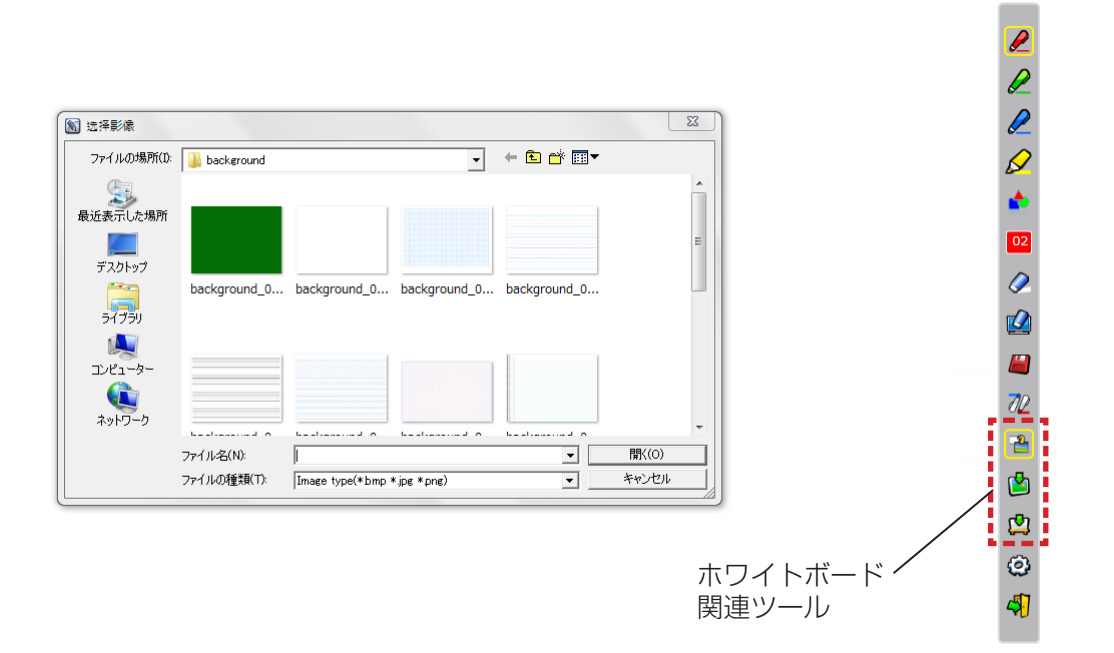

- (2) レフィコンを選択すると、壁紙が白色に変わります。
- (3) ホワイトボードモードを終了する際には、 アイコンを選択します。

## ■ 編集ツール

アイコンを選択すると下図の「編集ツール」バーが表示されます。編集作業に必要な機能を選択します。

#### ● 編集ツールの各機能

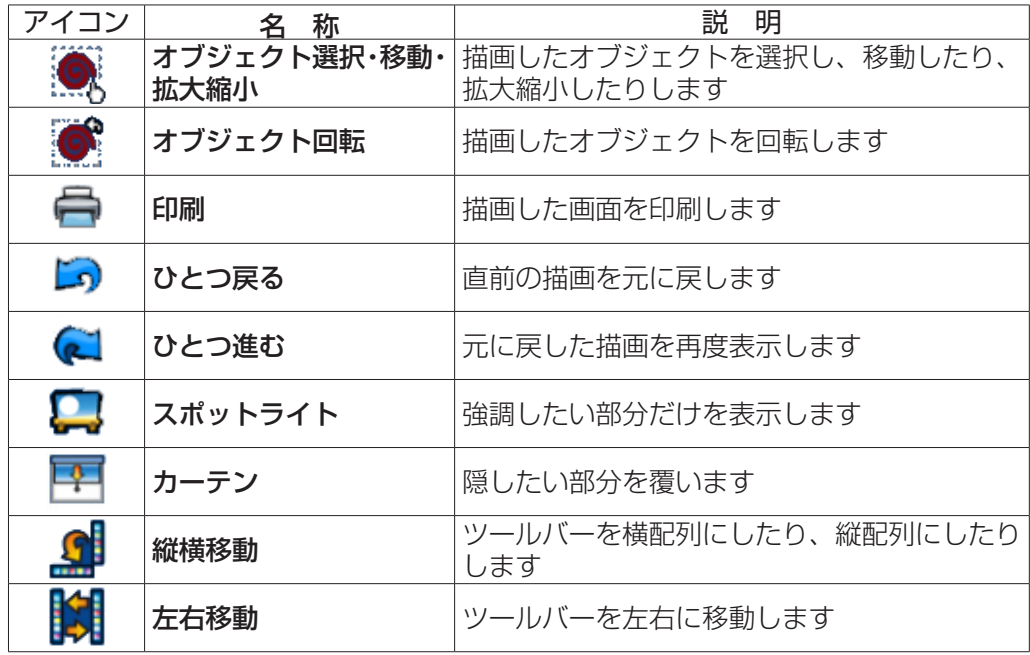

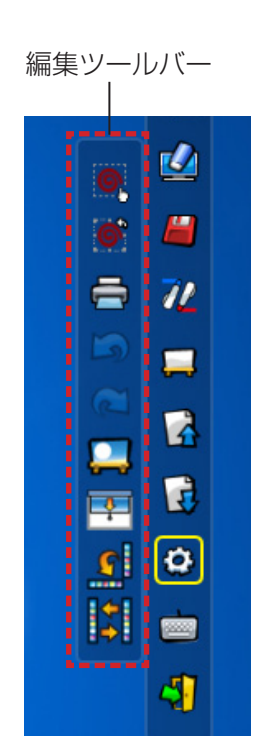

#### お知らせ

・ [ オブジェクト回転 ] は、描画したオブジェクトをあらかじめ選択してから操作してください。 先に選択していない場合は、「まず図形を選んでください」というメッセージが表示されます。

#### ● スポットライトモード

■■ (スポットライトアイコン)を選択すると下図のスポットライト表示になります。

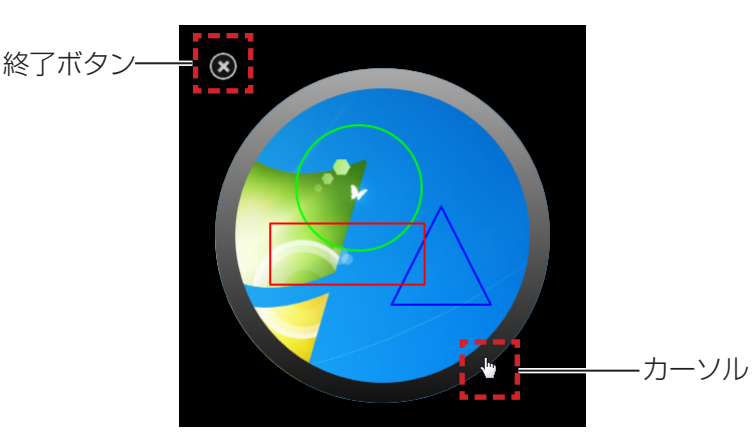

カーソルが十字矢印のとき、ドラッグするとスポットライトの位置を変えることができます。 カーソルが手のひらのとき、ドラッグするとスポットライトの大きさを変更することができます。 スポットライト表示を終了するとき、左上の終了ボタンを押します。

● カーテンモード

(カーテンアイコン)を選択すると画面全体が黒幕で覆われます。

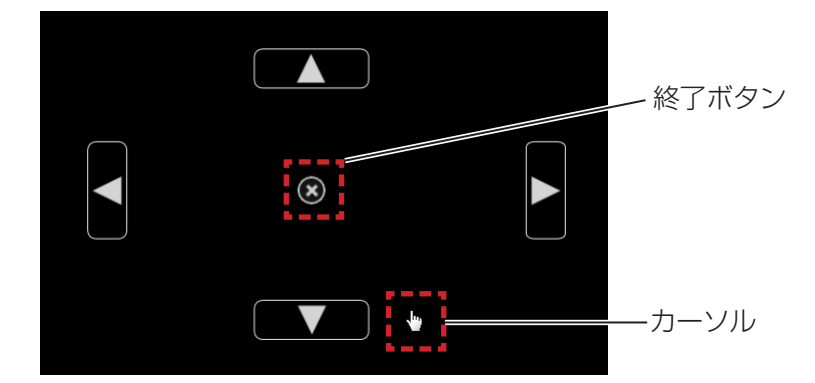

カーソルを上下左右ボタンの上に置くとカーソルが矢印になり、ドラッグすると黒幕の範囲を調整できます。 カーソルが手のひらのとき、ドラッグすると黒幕を移動することができます。 黒幕表示を終了するとき、中央の終了ボタンを押します。

## ■ スクリーンキーボード

■アイコンを選択すると、下図のスクリーンキーボードが表示されます。「マウスモード」でドキュメントに テキストを書き込むことができます。

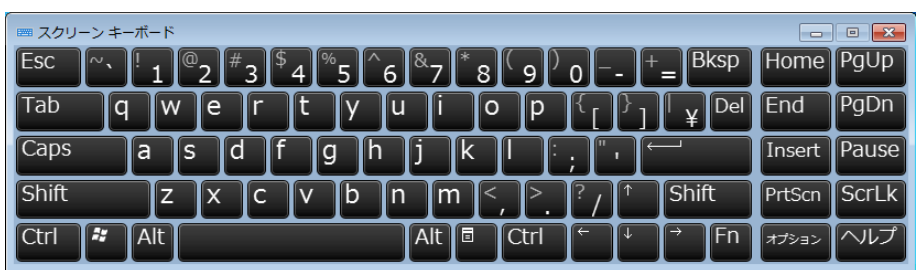

#### PowerPoint® ツールの使い方

1) タスクバーにあるマウスアイコンをクリックし、[PowerPoint® ツール設定 ] を [ オン ] に設定します。

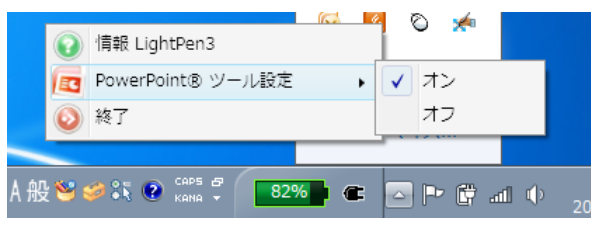

#### 2) PowerPoint ファイルを「スライドショーモード」で投写を開始します。

• PowerPoint® ツールバーがスクリーンの右側に表示され、スライド上に描画することができます。

#### │ お知らせ

- ・ Office 2013 以降では、PowerPoint ツールバーが表示されないことがあります。その場合は、以下の手順を 実行してください。
	- -- 「表示設定 1 → 「スライドショーの複製 1 を選択します。 (毎回必要です。)
	- -- [ スライドショー] → [ 発表者ツールを使用する] の選択を解除します。

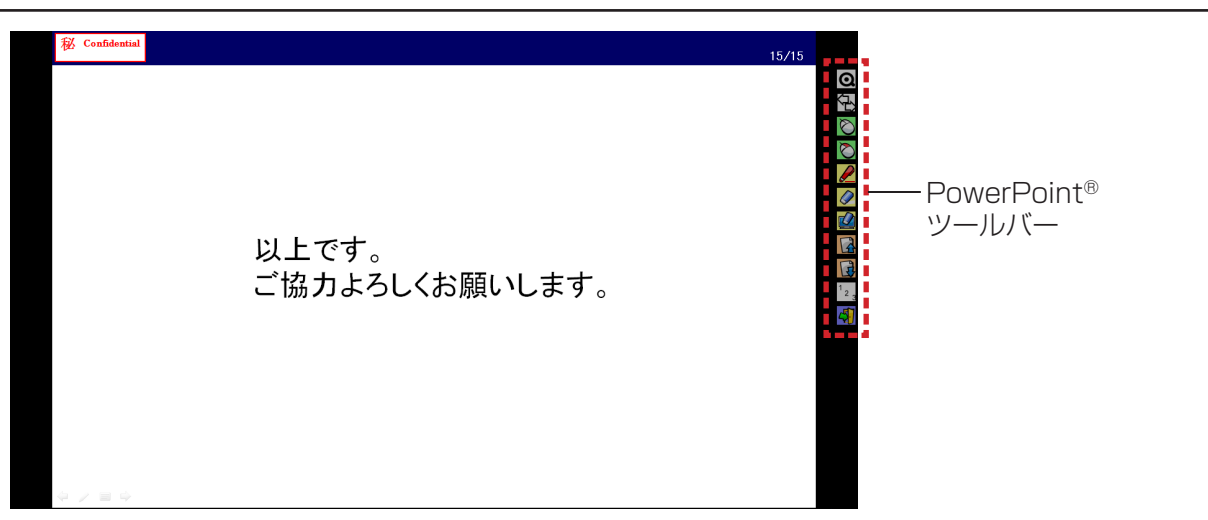

#### ● PowerPoint® ツールバーの各機能

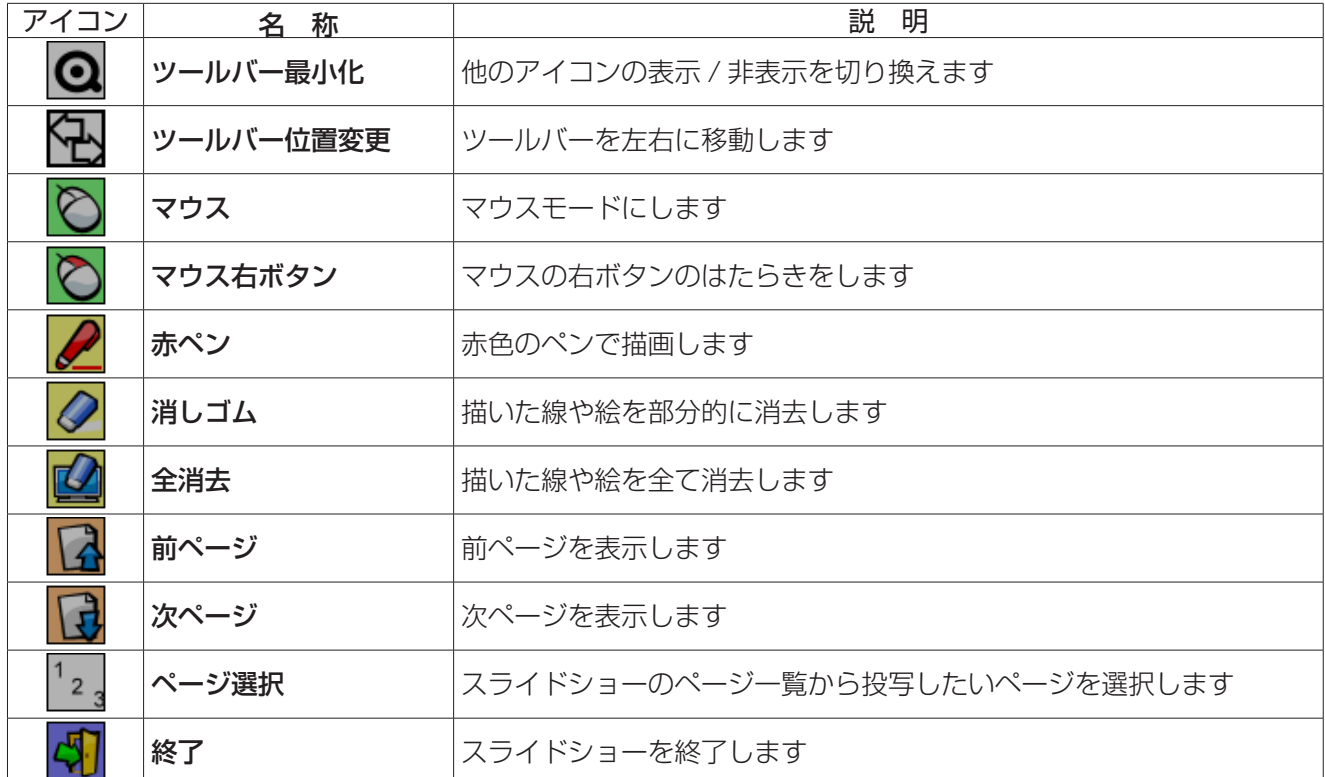

#### お知らせ

・「スライドショーモード」を終了すれば、PowerPoint® ツールバーは自動的に消えます。

・ LightPen3 の PowerPoint® ツールは、お使いのコンピューターに PowerPoint 2010、PowerPoint 2013 がインス トールされている場合に動作します。

## Windows 編 (つづき)

#### ソフトウェアの終了

■ ツールバーから LightPen3 を終了する場合 ツールバーの☆ (終了アイコン)を選択します。

## ■ タスクバーから LightPen3 を終了する場合

タスクバーの ◎ (マウスアイコン)をクリックし、 ◎ 終了 を選択します。

#### SPDriver6について

通常使用時は、SPDriver6 を終了する必要はありません。

#### ■ SPDriver6 の終了

タスクバーの <> (SPdriver6 アイコン)をクリックし、 ● 終了 を選択します。

## ■ SPDriver6 の再起動

#### Windows 8.1 の場合

キーボードの [Windows ロゴ ] を押しながら [Q] を押し、「SPDriver6」と入力し、[SPDriver6] を選択 します。

#### Windows 10 の場合

[ スタート ] → [ すべてのアプリ ] → [LightPen] → [SPDriver6] → [SPDriver6] を選択します。

#### ソフトウェアおよびドライバーのアンインストール

次の操作でアンインストールを行ってください。

#### Windows 8.1 の場合

- 1) キーボードの [Windows ロゴ ] を押しながら [X] を押し、[ コントロールパネル ] → [ プログラムのア ンインストール ] から [LightPen3] を選択して [ アンインストール ] をクリックします。
- 2) 画面の指示に従ってアンインストールを行ってください。
- 3) キーボードの [Windows ロゴ ] を押しながら [X] を押し、[ コントロールパネル ] → [ プログラムのア ンインストール ] から [SPDriver6] を選択して [ アンインストール ] をクリックします。
- 4) 画面の指示に従ってアンインストールを行ってください。

#### Windows 10 の場合

- 1) [ スタートボタン ] を選択し、[ 設定 ] 
3 → [ アプリ ] を選択します。
- 2) [LightPen3] を選択して [ アンインストール ] をクリックします。 画面の指示に従ってアンインストールを行ってください。
- 3) [ スタートボタン ] を選択し、[設定 ] @ → [ アプリ ] を選択します。
- 4) [SPDriver6] を選択して [ アンインストール ] をクリックします。 画面の指示に従ってアンインストールを行ってください。

# Mac OS 編

## 必要なシステム構成

SP6 Driver、および LightPen3 ソフトウェアを使用するには下記の条件を満たすコンピューターが必要です。

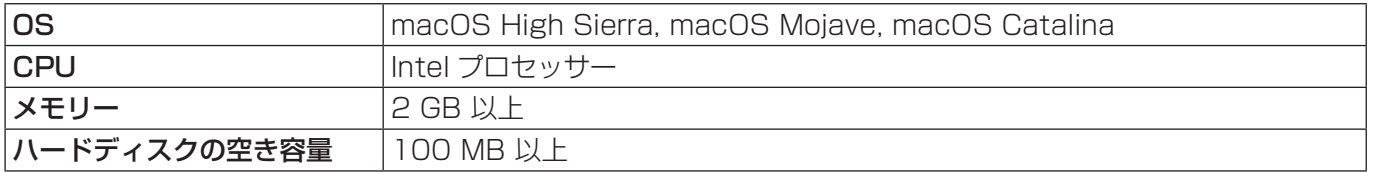

お知らせ

・ 上記システム環境以外で使用された場合、および自作コンピューターで使用された場合の動作保証は一切いたしませんので、 あらかじめご了承ください。

・ お使いの Mac OS バージョンによっては、正しく動作しない場合があります。

上記の条件を満たす、すべてのコンピューターについて動作を保証するものではありません。

ドライバーおよびソフトウェアのインストール

■ CD-ROM よりのドライバーおよびソフトウェアの場合

- 1) 本ソフトウェアが収録されている CD-ROM を CD ドライブに挿入します。
- 2)「MAC」 フォルダーを開き、「SP6 Driver.app」および「LightPen3.app」をデスクトッ プにコピーします。

• デスクトップ上に「SP6 Driver.app」、「LightPen3.app」が下図のアイコンで表示されます。

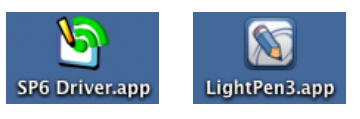

3) CD-ROM を CD ドライブから取り出します。

## 4)「SP6 Driver.app」をダブルクリックします。

• メニューバー上に SP6 Driver アイコン (赤) が表示されます。

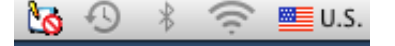

#### | お願い |

・ CD-ROM から直接ソフトウェアを起動しないでください。

#### │ お知らせ

・ 最新版の「LightPen3」ソフトウェアは、以下の URL からダウンロードしてください。 https://biz.panasonic.com/jp-ja/products-services\_projector\_download\_application

## ■ ウェブサイトよりのドライバーおよびソフトウェアの場合

- 1) WEB サイトをご覧ください。 (https://biz.panasonic.com/jp-ja/products-services\_projector\_download\_application)
- 2) ソフトウェアと対応するドライバーをデスクトップにダウンロードします。
	- デスクトップ上に「SP6 Driver.app」、「LightPen3.app」が下図のアイコンで表示されます。

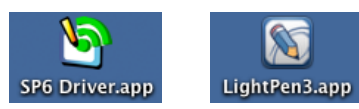

## 3)「SP6 Driver.app」をダブルクリックします。

• メニューバー上に SP6 Driver アイコン (赤) が表示されます。

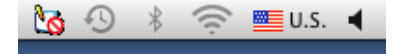

#### インタラクティブ機能の初期設定

まず初めに、投写されている画面の位置関係をプロジェクターのセンサーが正確に認識するために、キャリブレー ションを実施してください。

## ■ ソフトウェアを起動する

- 1) プロジェクターとコンピューター間を USB ケーブルで接続します。
	- メニューバー上の SP6 Driver アイコンが赤色から緑色に変化します。
- 2) デスクトップ上の [LightPen3.app] をダブルクリックします。
	- 画面右側にツールバーが表示されます。

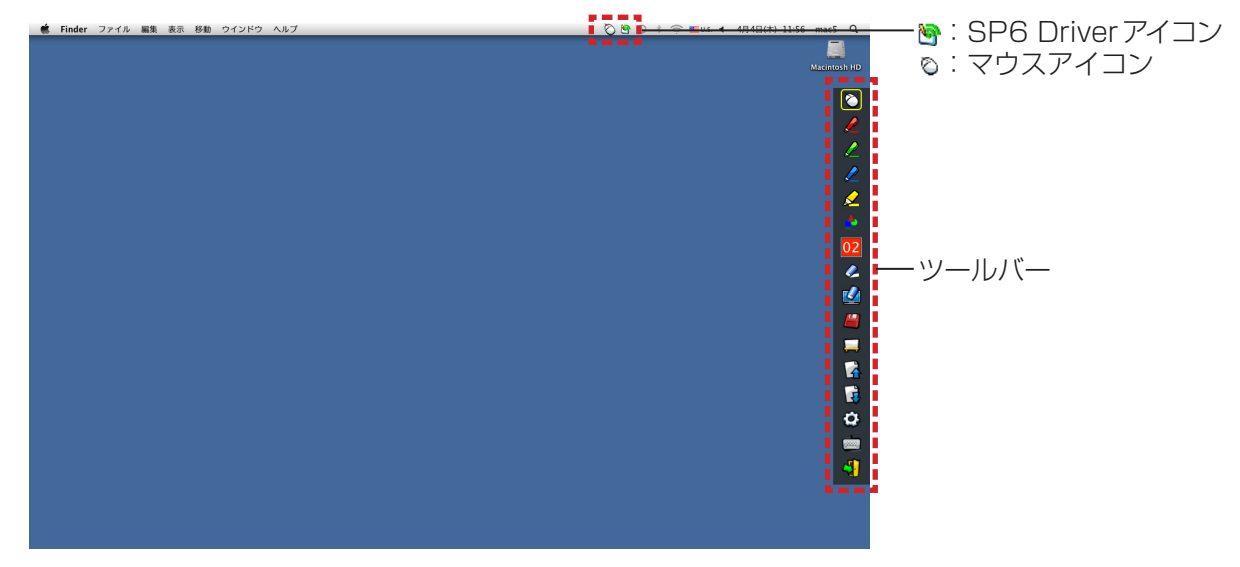

■ カメラのキャリブレーションを実施する

3) メニューバーにある SP6 Driverアイコンをクリックします。

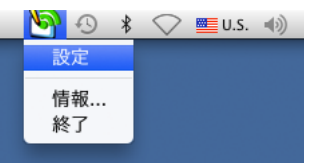

4) ポップアップの [ 設定 ] を選択します。

• 手動キャリブレーション画面が表示されます。

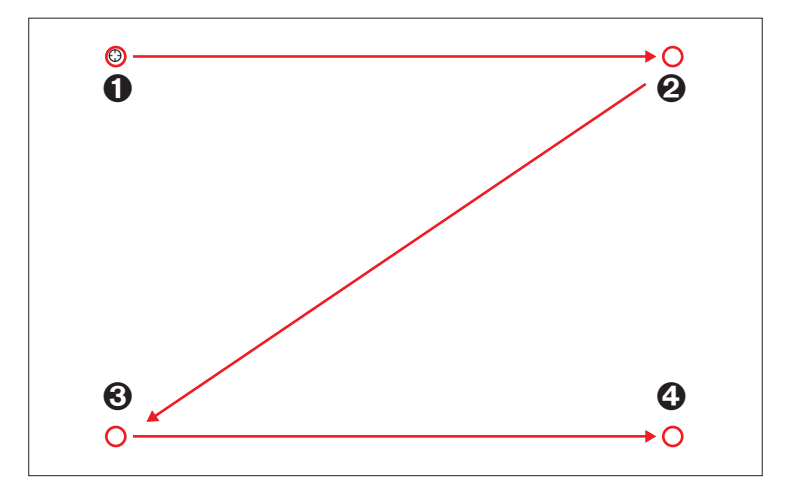

- 5) ペンを使用して画面中のターゲットマーク❶を押します。 •押すたびにターゲットマークが、 ●→ ●→ ●→ ●に移動します。
- 6) ターゲットマーク2→3→3→40を押します。
	- 「しばらくお待ちください・・・」の表示が出て、消えると設定完了です。

#### お知らせ

・ スクリーンとプロジェクターの位置が固定されており、同じコンピューターで同じ解像度で使用する場合、次回からキャリ ブレーションの必要はありません。

## インタラクティブ機能の使い方

■ ツールバーの各機能

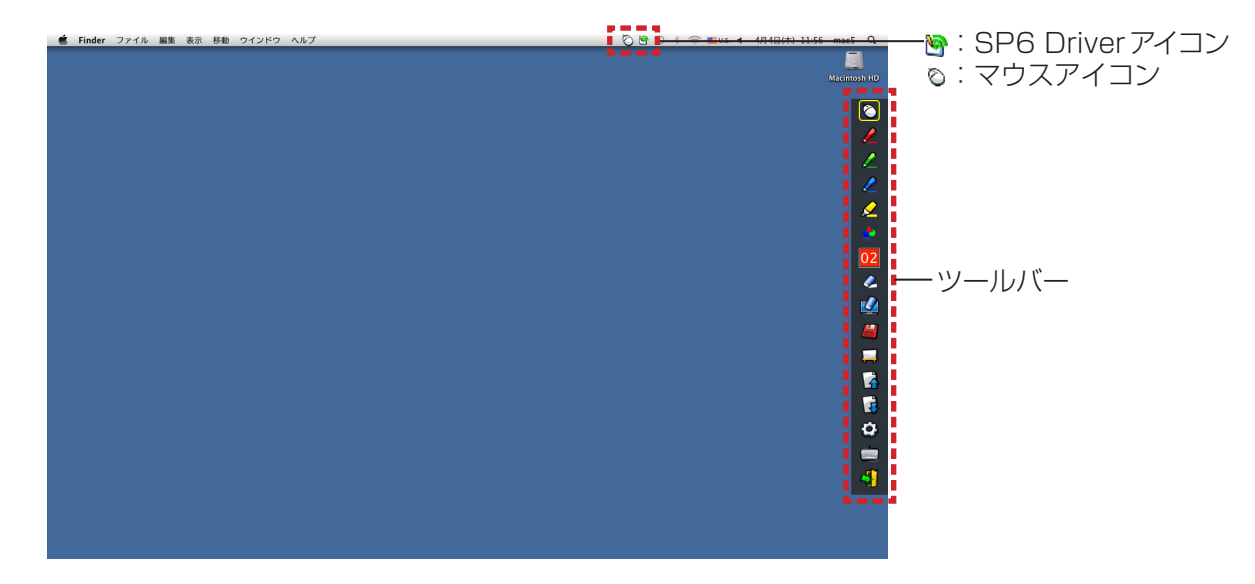

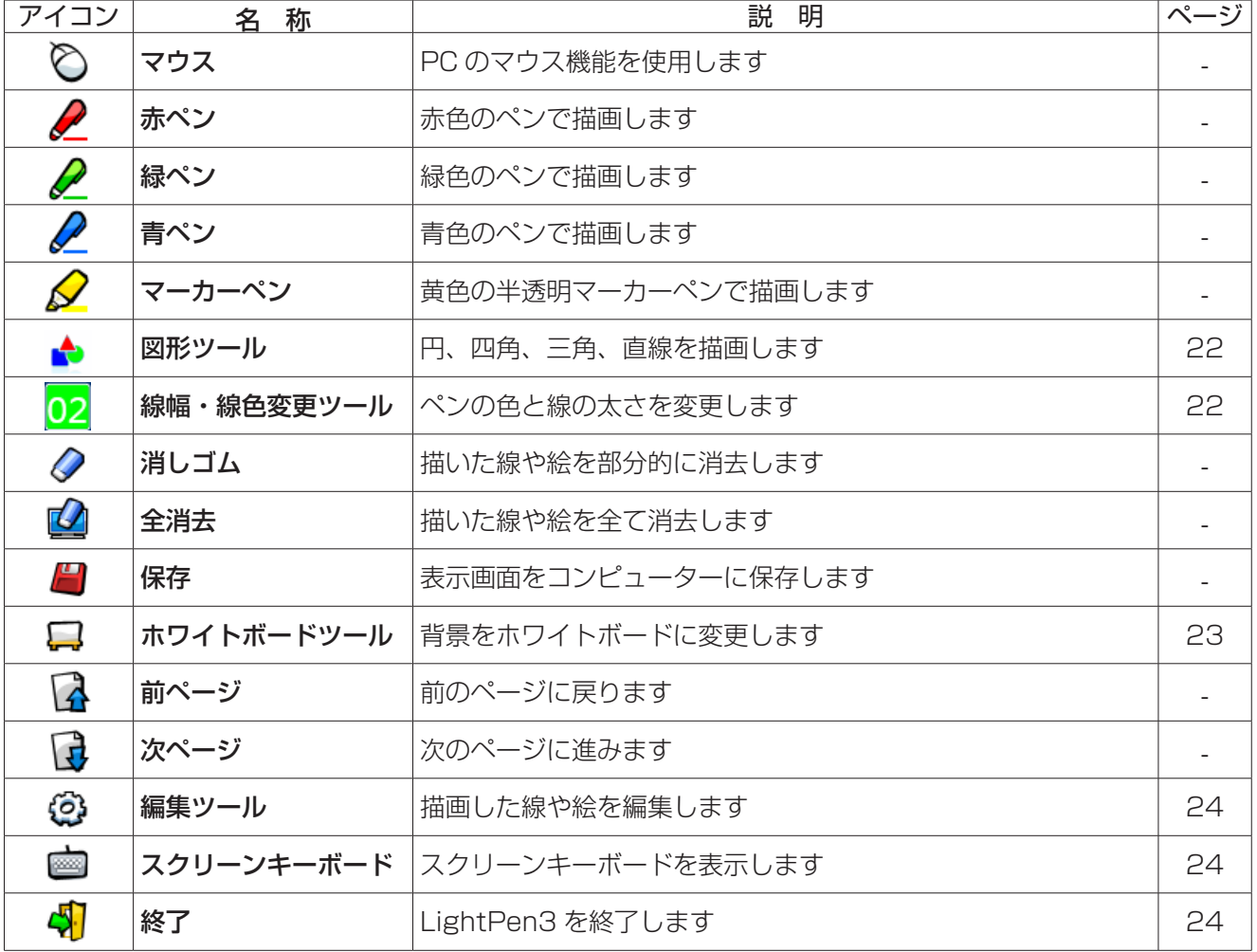

# ■「マウスモード」と「ペンモード」について **B**: SP6 Driverアイコン  $\blacksquare$ :マウスアイコン **I** マウスモード ペンモード īÒ,  $\overline{\mathbf{R}}$

#### ● マウスモード

起動直後は、「マウスモード」として動作します。ペンを使ってマウスポインターを移動します。 ・ペンを使う場合、通常のペンと同様に、ペンの先端をスクリーンに押し付けて使用してください。 ・ポインター(別売品)を使う場合、ボタンを押しながら使用してください。 マウスモード時に、ポインターのボタン、または、ペンの先端を長押し (約 2 ~ 3 秒) することで右クリック機能 として動作します。

#### ● ペンモード

ツールバーのペンアイコン(赤ペン/緑ペン/青ペン/マーカーペン)を選択すると、ペンまたはポインターを 使用して線が描けます。線の太さと色はツールバーから変更できます。

・ペンを使う場合、通常のペンと同様に、スクリーンにペン先を押し付けながら線が描けます。

・ポインターを使う場合、ボタンを押しながら線が描けます。

#### お知らせ

・「マウスモード」と「ペンモード」を切り換えると、メニューバーのアイコンも切り換わります。

#### ● 「マウスモード」と「ペンモード」のクイック切り換え

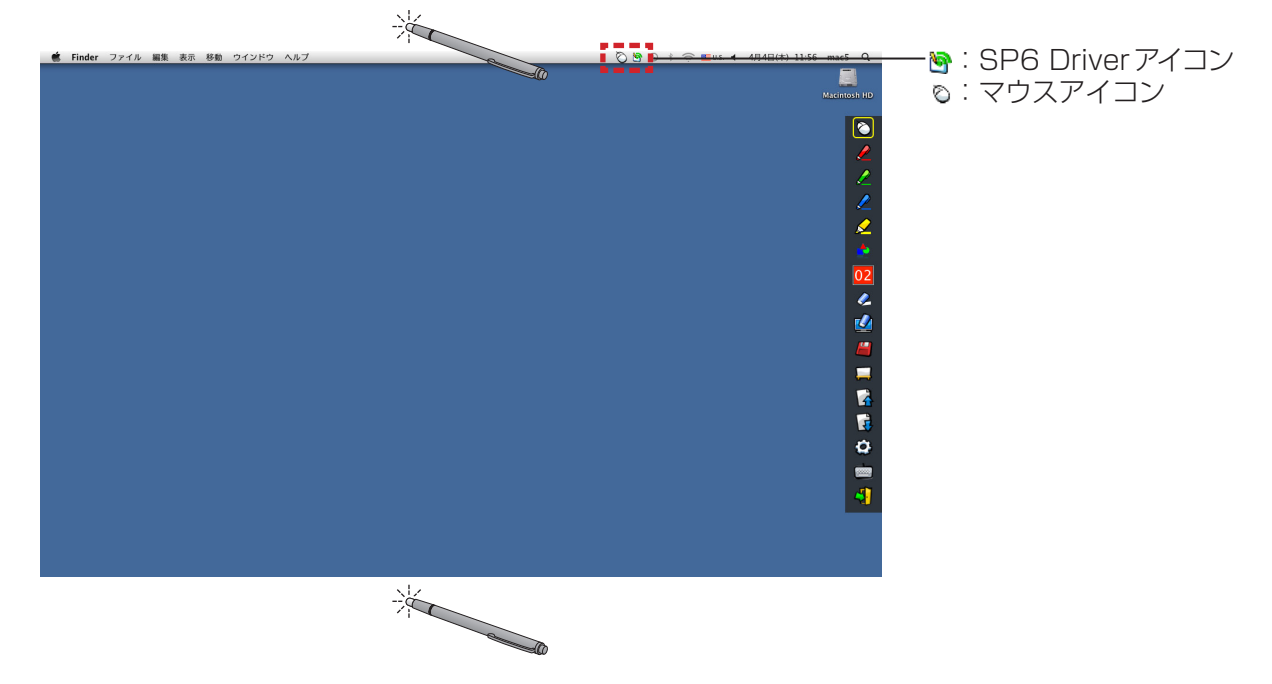

投写画面の外側の少し上方または下方をポインターまたはペンで選択すると、選択するごとに「マウスモー ド」と「ペンモード」(赤ペン/緑ペン/青ペン/マーカーペン)の機能を、簡単に切り換えることができます。

・ペンモードは、最後に選択されていた色のペンに切り換わります。

■ ツールバーの表示位置変更および表示 / 非表示

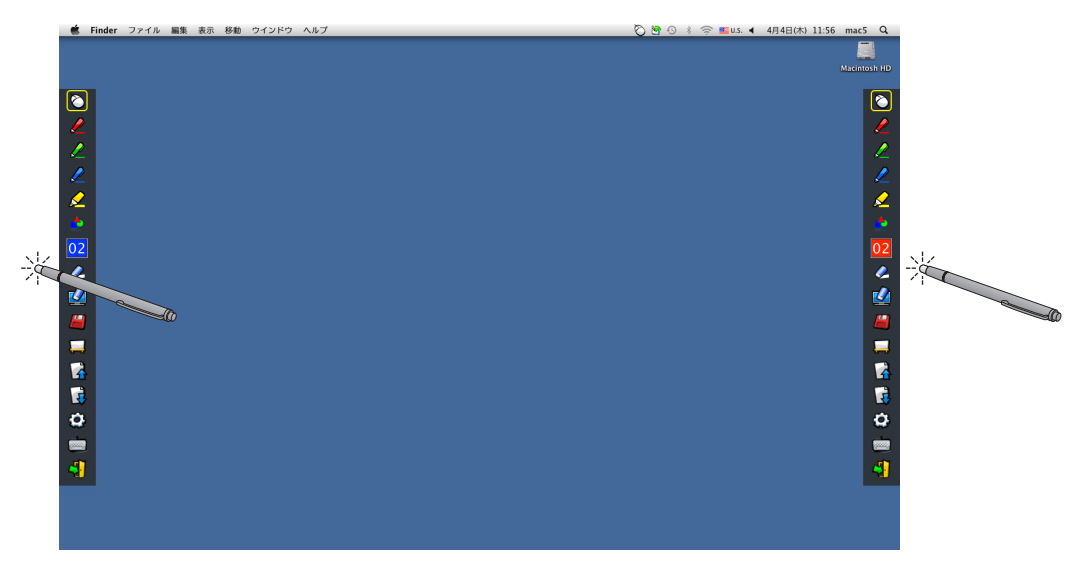

ツールバー位置を変えたり、ツールバーの表示/非表示を切り換えることができます。

・投写画面の左の少し外側の位置をペンまたはポインターで選択すると、ツールバーが左に移動します。右側に戻 す場合は、投写画面の右の少し外側の位置をペンまたはポインターで選択します。

・ツールバーが表示されている側の投写画面の少し外側の位置をペンまたはポインターで選択すると、ツールバー の表示 / 非表示が切り換わります。

### ■ 図形ツール

■ アイコンを選択すると、下図の「図形ツール」サブメニューが表示されます。描画したい形状を選択し、ド ラッグして描きます。

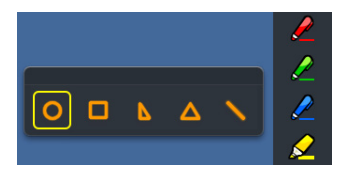

#### ■ 線幅・線色変更ツール

02 アイコンを選択すると、下図の「線幅・線色変更ツール」サブメニューが表示されます。描画したい線幅と 線色を選択します。

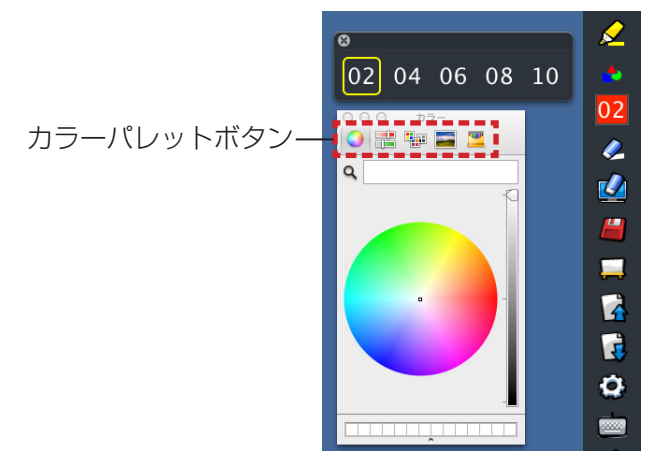

Mac OSでは、下図の豊富なカラーパレットから線色を選択することができます。 ・5種類のカラーパレットボタンで切り換えて設定します。

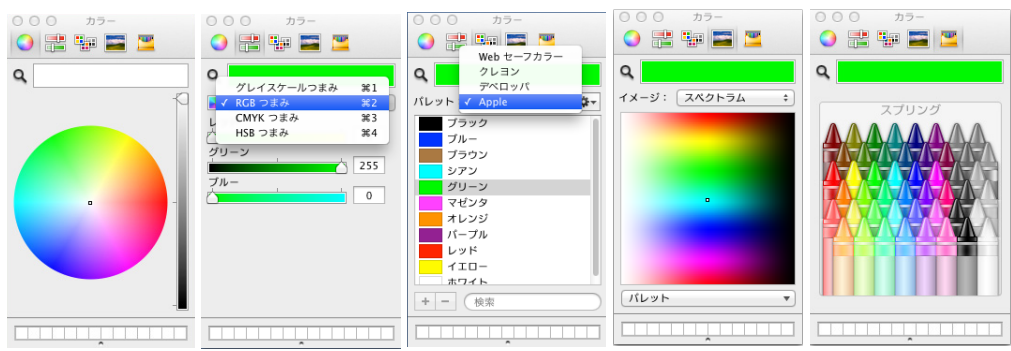

## ■ ホワイトボードツール

アイコンを選択すると、PC の壁紙が白色になります。 (前ページアイコン)と (次ページアイコン) は、 けつ (壁紙選択アイコン)という (白色壁紙アイコン)に変わります。

(1) ■アイコンを選択すると、下記のウィンドウが開き、背景に設定したい壁紙を選択することができます。

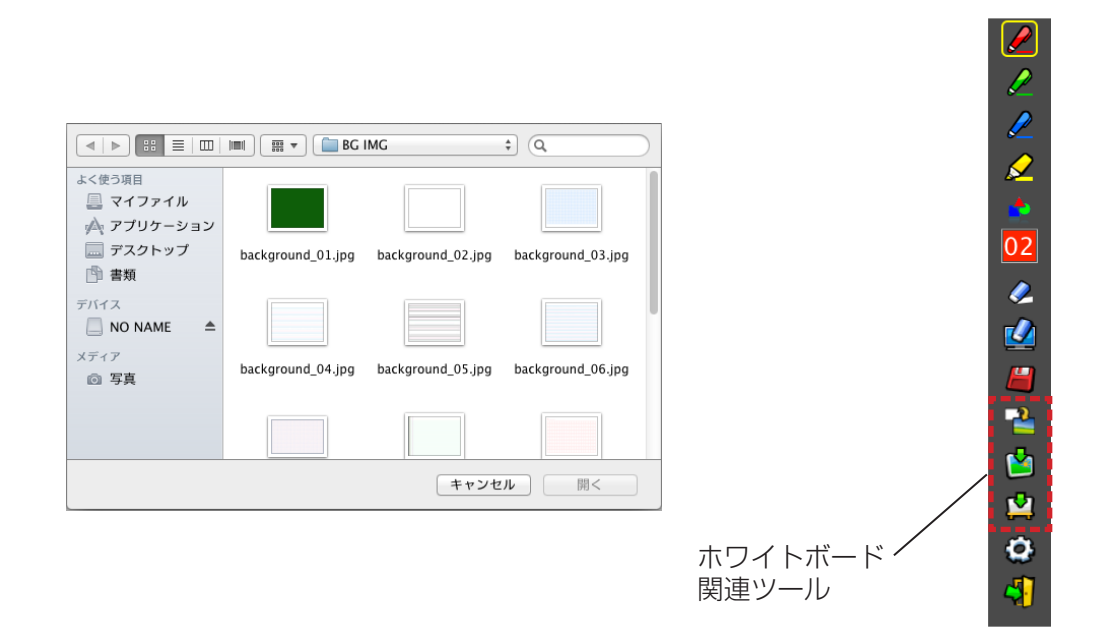

- (2) レフィコンを選択すると、壁紙が白色に変わります。
- (3) ホワイトボードモードを終了する際には、 アイコンを選択します。

## ■ 編集ツール

**こうアイコンを選択すると下図の「編集ツール」バーが表示されます。編集作業に必要な機能を選択します。** 

#### ● 編集ツールの各機能

編集ツールバー

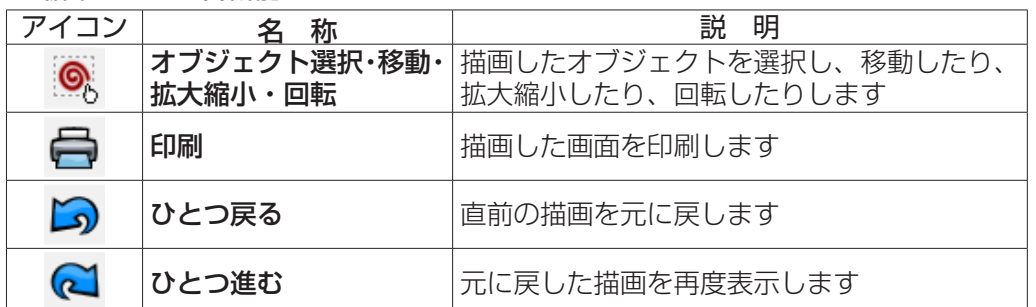

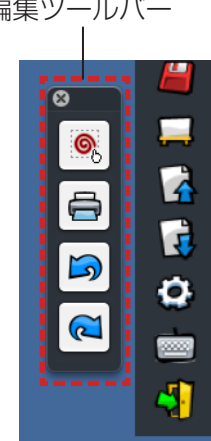

## ■ スクリーンキーボード

■アイコンを選択すると、下図のスクリーンキーボードが表示されます。「マウスモード」でドキュメントに テキストを書き込むことができます。

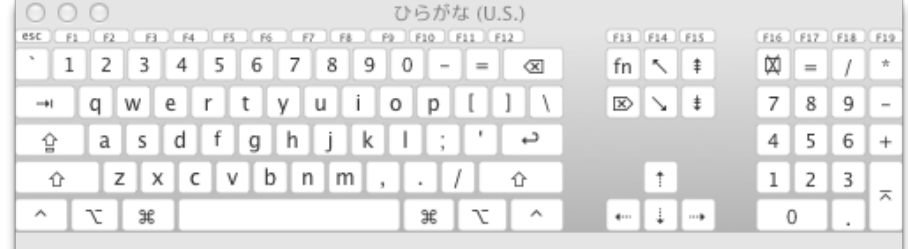

## ソフトウェアの終了

## ■ ツールバーから LightPen3 を終了する場合

1) ツールバーの※ (終了アイコン) を選択します。

2) 確認画面が表示されますので、[OK] を選択します。

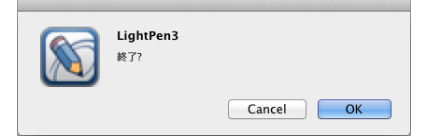

## ■ メニューバーから LightPen3 を終了する場合

- 1) メニューバーの ◎ (マウスアイコン) をクリックし、 終了 を選択します。
- 2) 確認画面が表示されますので、[OK] を選択します。

## Mac OS 編 (つづき)

### SP6 Driverについて

通常使用時は、SP6 Driver を終了する必要はありません。

## ■ SP6 Driver の終了

メニューバーの る (SP6 Driver アイコン)をクリックし、| 終了 を選択します。

## ■ SP6 Driver の再起動

デスクトップ上の「SP6 Driver.app」をダブルクリックします。

ソフトウェアおよびドライバーのアンインストール

- 1) デスクトップの「SP6 Driver.app」および「LightPen3.app」をゴミ箱にドラッグアン ドドロップします。
- 2)「Finder」メニューから「ゴミ箱を空にする・・・」を選択します。

## 「SP 装置が見つかりません」というメッセージが表示される。

この場合は、下記のことを確認してください。

(1) USB ケーブルが確実に接続されているかどうか、または、USB ポートが機能しているかどうかを確認し てください。

下記の警告画面が出た時は、プロジェクターとコンピューターを付属の USB ケーブルで接続し、再度プロ グラムを実行してください。

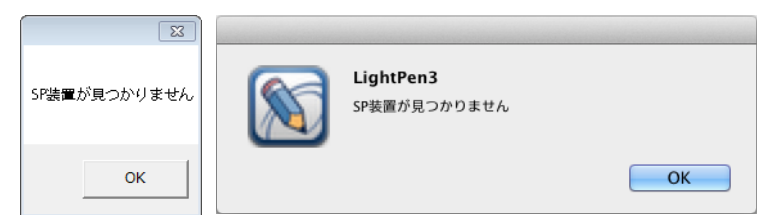

SPdriver6/SP6 Driverアイコンが(A)/(C) のように赤色で表示される場合、USB が機能していません。 この場合は、USB ケーブルが確実に接続されているかどうか、または、USB ポートが機能しているかどう かを確認してください。SPdriver6/SP6 Driverアイコンが(B)/(D) のように緑色で表示される場合 USB 機能は正常です。

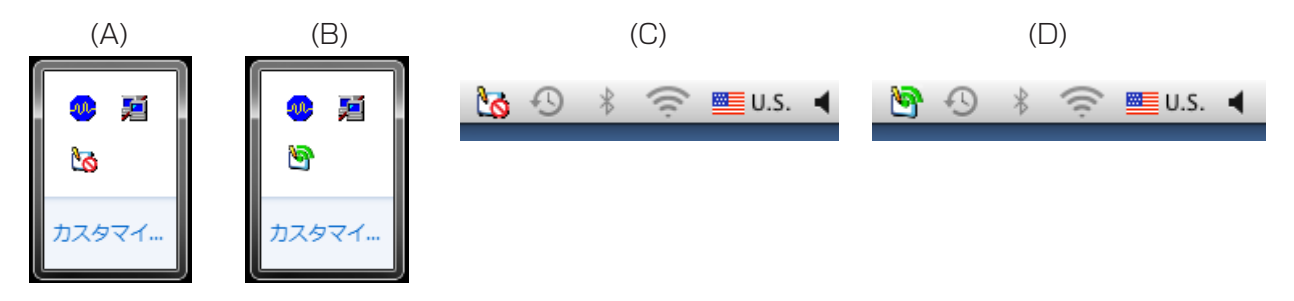

#### お願い:

一部のアンチウイルスソフトウェアは USB ポートを使えなくします。USB ポートが使える設定にしてくだ さい。

- (2) プロジェクターに同梱された USB ケープルを使ってください。長いケーブルが必要な場合は、お買い上 げの販売店にお問い合わせください。
- (3) USB ポートが正常に動作しているか確認してください。動作しないときには、専門家に相談してください。

#### お知らせ :

ノートパソコンでは、電池容量の低下により、USB ポートが使えなくなる場合がありますので、その場合 は AC 電源を使用してください。また、ノートパソコンでは USB ポートから標準の 500mA の電流を供給 できないものがあります。また USB 変換機が正常に動作していない場合もあります。このような場合は同 梱の USB ケーブルを使用してください。

## コンピューターがスタンバイモードから立ち上がった時に LightPen3 が操作できない。

コンピューターがスタンバイモードになるとき、USB ポートがシャットダウンする可能性があります。 LightPen3 ソフトウェアを一度終了してから再起動してください。

## ポインターの先端とマウスポインターの位置が一致しない。

この場合、以下のことが考えられます。 (1) キャリブレーションが正確に行われていなかった。 (2) 設定後、プロジェクターまたはスクリーンの位置が動いた。 (3) コンピューター画面の解像度が変更された。 いずれの場合も、設定をやり直してください。

## ポインターの先端の動きに関係なく、マウスポインターが飛んでしまう。 この場合、以下のことが考えられます。 (1) 強い周りの光の干渉を受けたためです。スクリーンへの環境光を遮断してください。 (2) リモコンや赤外線機器により誤動作しますので、インタラクティブ機器を使用中は、投写範囲内ではこれ らの機器の操作をしないでください。 手動キャリブレーションのとき、十字マークをクリックしても次に進めない。 (1) 以下を確認してください。 ●ペンやポインターの電池の容量は十分ですか? ●ポインターやペンの先端が、画面の影の位置になっていませんか? センサーが、ポインターやペンの先 端の LED を検知出来ない時は、動作しません。 ペンの先を影の範囲に置かないでください。 お勧め角度は 25 度です。 (2) 周りの光が強すぎます。光源をプロジェクターやスクリーンから離してください。 以下の場合によく起こります。 ● スクリーン近くの窓からの太陽光 ● プロジェクターやスクリーン付近の光源 「強力な周辺光の干渉は、ライトペンシステムが正常に動作しない原因があります。」という メッセージが表示される。 周辺の光が強すぎます。その光源を移動させるか、スクリーンの場所を移動させるか、ライトを消すか、カー テンを利用するなどを試してください。 コンピューターとプロジェクターを USB ケーブルで接続しても SPdriver6/SP6 Driver アイコンが赤から緑にならない。 (1) 接触不良の可能性がありますので、一度 USB ケーブルを抜いた後、再接続してください。 (2) SPDriver6/SP6 Driver が正常動作していない可能性がありますので、コンピューターを再起動してくだ さい。 デュアルペンが使用できない。 ご使用のコンピューターのタスクバーに SPDriver( <sup>69</sup> )や SPDriver5( <sup>69</sup> )が存在していると、デュア ルペンが使用できません。 SPDriver/SPDriver5 アイコンをクリックし「終了」を選択してから、デュアルペンを使用してください。

# 商標について

- Microsoft®、Windows®、PowerPoint®は、米国Microsoft Corporation の、米国およびその他の国における 登録商標または商標です。
- Intel、Pentium、Intel® Core™ 2 Duo は、アメリカ合衆国およびその他の国におけるインテル コーポレーショ ンまたはその子会社の商標または登録商標です。
- Mac、macOSは、米国および他の国々で登録されたApple Inc.の商標です。
- この説明書に記載されているその他の企業名、製品名あるいは他の名称は、各社の商標または登録商標です。 なお、本文中では®や™マークは明記していません。

#### 注意:

- 本製品のソフトウェアおよびマニュアルの一部または全部を無断で使用、複製することはできません。
- 本製品のソフトウェアおよびマニュアルを運用した結果の影響については、いっさい責任を負いかねますので ご了承ください。
- 本製品のソフトウェアの仕様、およびマニュアルに記載されている事柄は、将来予告なしに変更することがあ ります。

## パナソニック 業務用プロジェクターサポートセンター

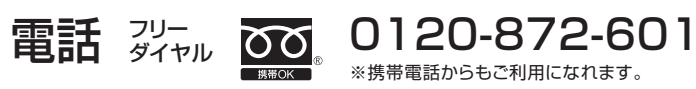

営業時間:月~金(祝日と弊社休業日を除く) 9:00~17:30(12:00~13:00は受付のみ)

#### URL https://panasonic.biz/cns/projector/supportcenter/

- \* 文書や電話でお答えすることがあります。また、返事を差しあげるのにお時間をいただくことがあります。
- お電話の際には、番号をお確かめのうえ、お間違えのないようにおかけください。

#### 【ご相談窓口におけるお客様の個人情報のお取り扱いについて】

パナソニック コネクト株式会社およびグループ関係会社は、お客様の個人情報をご相談対応や修理対応などに利用させていただき、ご 相談内容は録音させていただきます。また、折り返し電話をさせていただくときのために発信番号を通知いただいております。なお、個 人情報を適切に管理し、修理業務等を委託する場合や正当な理由がある場合を除き、第三者に開示・提供いたしません。個人情報に関す るお問い合わせは、ご相談いただきました窓口にご連絡ください。

## $\lambda$ <sub>ケ</sub> ソニック コネクト株式会社

*ljチブヘヒノベブパピƷগ⬰ಊ⫨᭙లነ⊡ᨊ⿁ᨯヒブۥ*